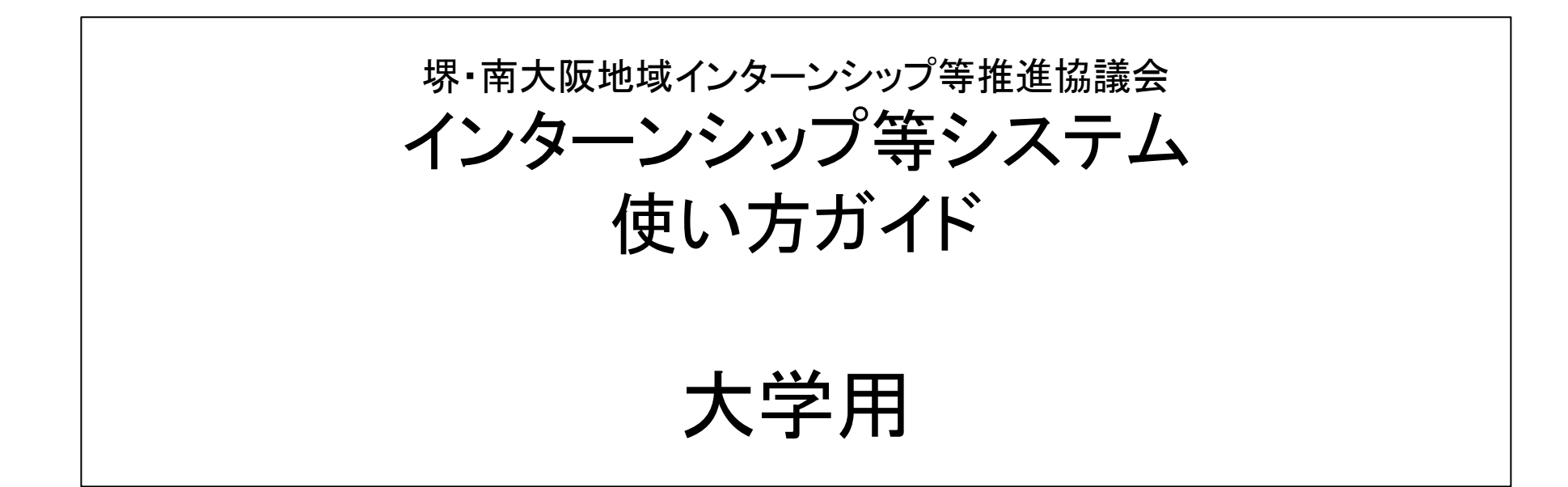

2023年4月1日

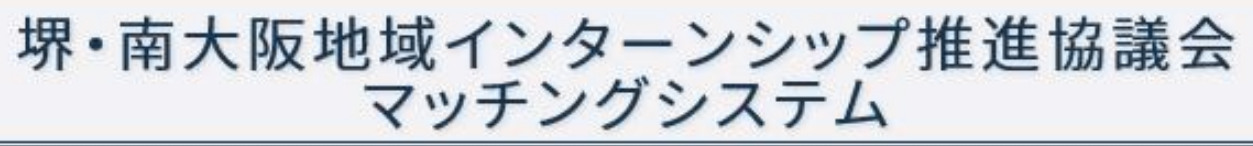

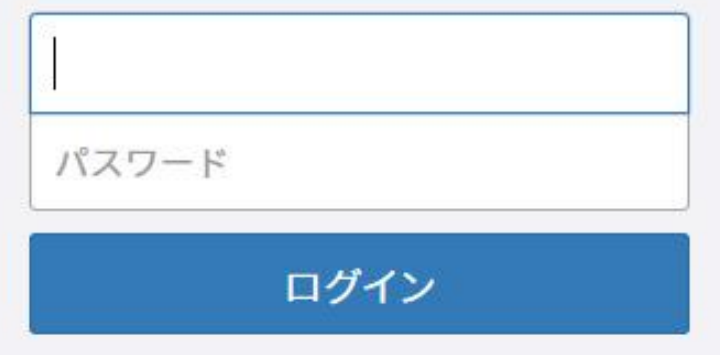

Copyright @ 2018 Sakai-Southern Osaka Regional Internship Promotion Council. All Rights Reserved.

#### 堺・南大阪地域インターンシップ  $x = -1$

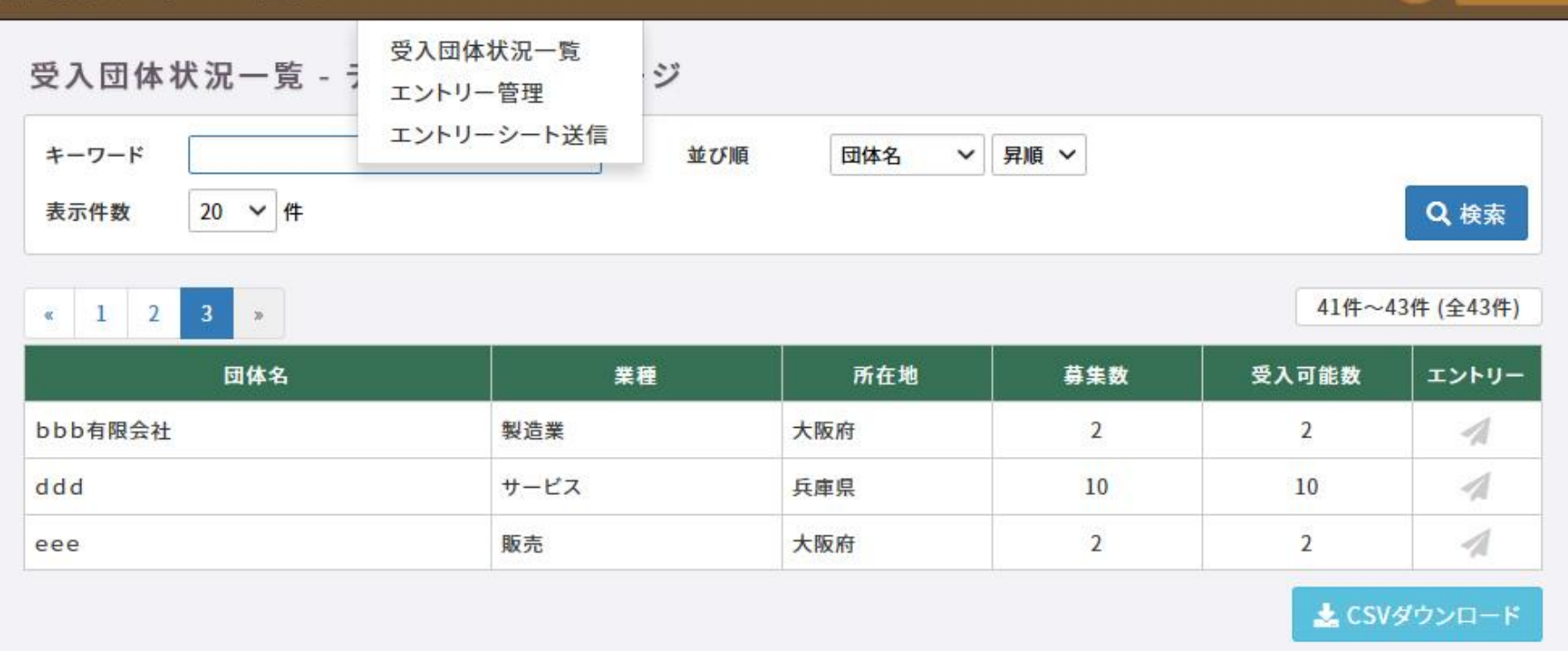

Copyright © 2018 Sakai-Southern Osaka Regional Internship Promotion Council. All Rights Reserved.

 $\overline{\mathbf{?}}$ 

▲テスト大学 →

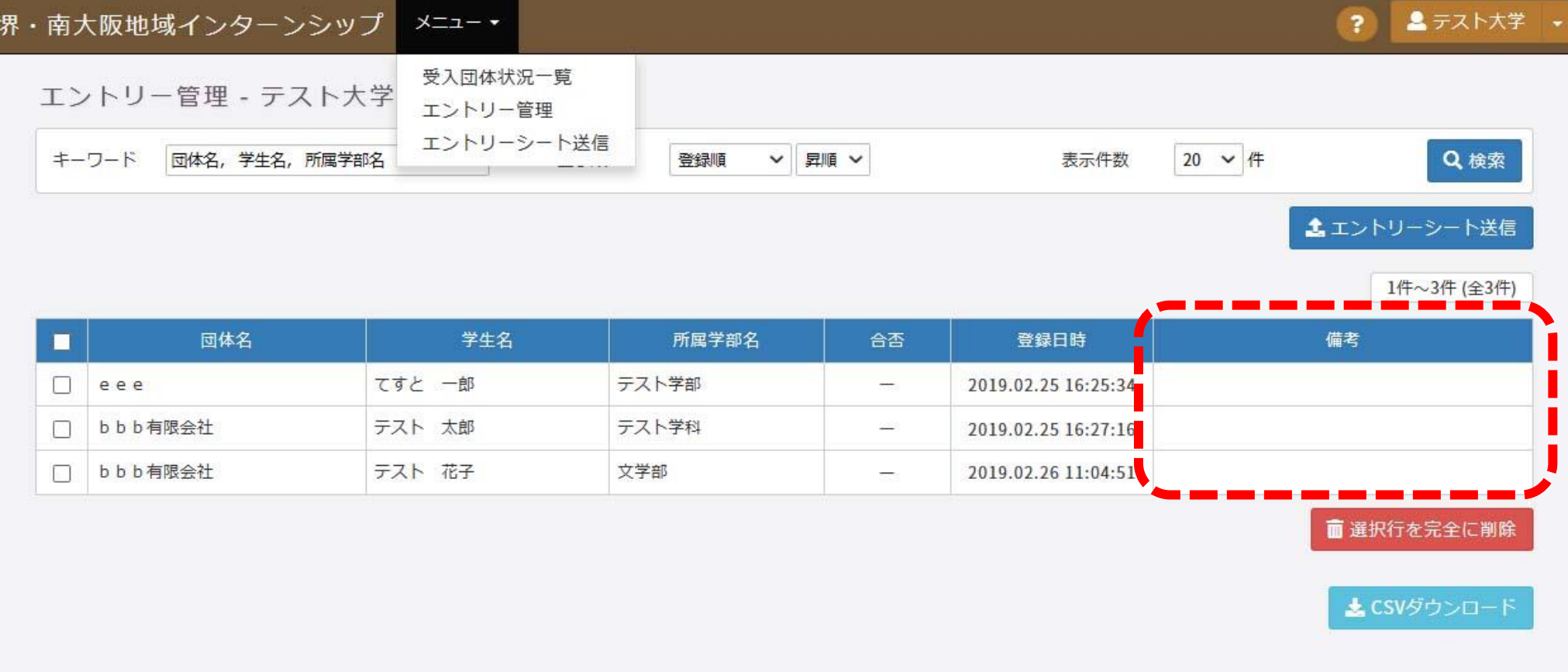

Copyright @ 2018 Sakai-Southern Osaka Regional Internship Promotion Council. All Rights Reserved.

### 堺・南大阪地域インターンシップ メニュー・

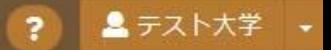

#### エントリーシート送信 - テスト大学 マイページ

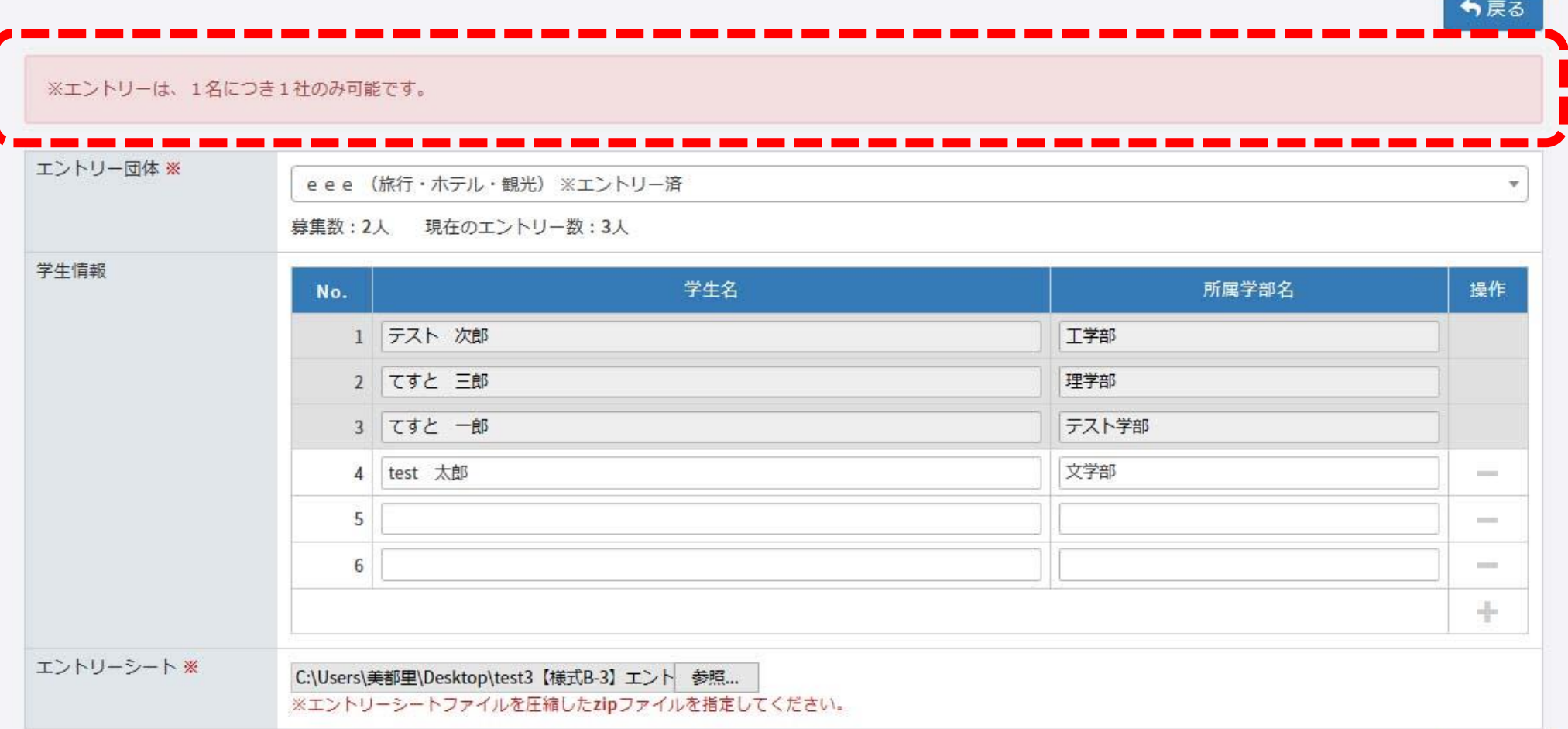

5

◀送信

# 1.ログイン

本システムを使う場合、A「ログイン画面」でまずログインを行ってください。 ①本協議会から提供されたIDとパスワードを入力してください。 ②ログインをクリックしてください。クリック後、システム画面に入ることができます。 ※次回から自動ログインを希望される方は、「口次回から自動ログイン」にチェックを 入れていただくと、ID、パスワードを入力する手間を省くことができます。

#### A「ログイン」画面

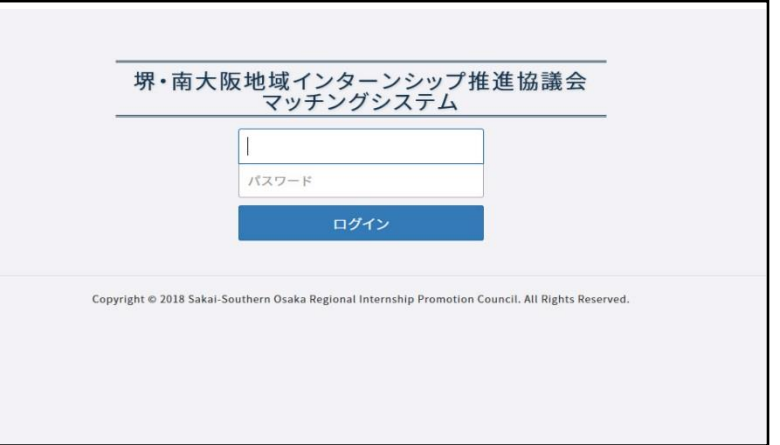

|由| 由| カメンシップ推進協議会 | カメント | アメニュー」から下記C, D, Eの画面をプルダウンで選びます(1) ポ・南大阪地域インターンシップ推進協議会

インターンシップシステム

1.受入団体状況一覧(C)

受入団体の一覧をみることができます。ここから企業を選びエントリー画面 に移動することができます。

2.エントリー管理(D)

エントリーした学生の一覧をみることができます。ここで学生のエントリー状 況を管理します。

3.エントリーシート送信(E)

学生のエントリーをここで行います。エントリーは企業単位です。

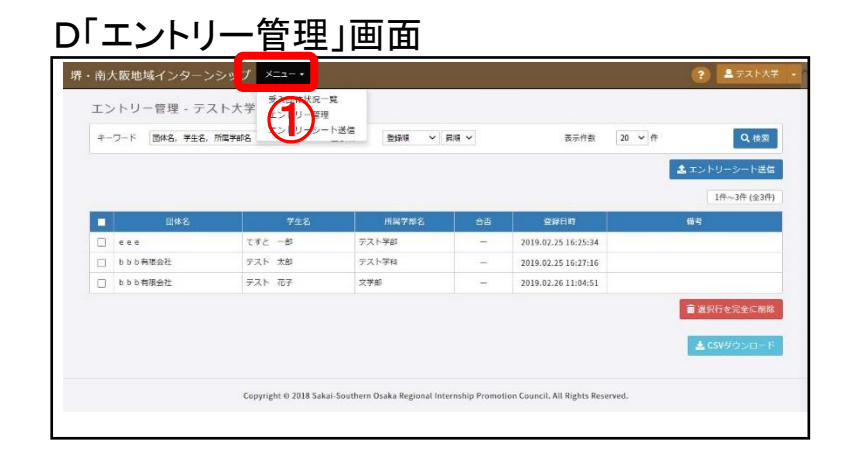

## 1.受入企業を選ぶ

「受入団体状況一覧画面」Cの受入企業一覧から学生がエントリーする 企業を選び、「エントリー」をクリックします(②) 。 クリックすると、「エント リーシート送信画面」Eに移動します。

# 2.エントリー学生の入力

「エントリーシート送信画面」Eの学生情報の欄に、エントリーする学生 の学生名、所属学部名を入力します(3)。エントリーする学生が多く入 力欄が足りない場合は、「操作」の「+」をクリックすると、行が追加され ます(④)。

送信する際に空欄がある場合は、「操作」の「ー」をクリックすると、空欄 行が削除されます。

# 3.エントリーシートの送信

①その企業にエントリーする学生のエントリーシート(PDF)をすべてフォ ルダにまとめ、圧縮したZIPファイルを準備してください。 ※エントリーシートを送信する際には、【様式B-1】「大学制度概要」の ページをPDFにしてエントリーシートをまとめたフォルダに入れた後に 圧縮ファイルを作成してください。 ②「エントリーシート」の欄の「参照」から、圧縮したエントリーシート一式 ファイルを指定します(⑤)。 ③最後に「送信」ボタンを押すと、企業への学生エントリーが完了します。 ※エントリーシートの圧縮ファイルは、送信すると上書きされますので、 エントリーする場合、常に、全員のエントリーシートをまとめたものを送 信してください。なお、エントリーレナ学生を削除し登録がゼロになった 場合は、送信したファイルはシステム内で削除します。

#### C「受入団体状況一覧」画面

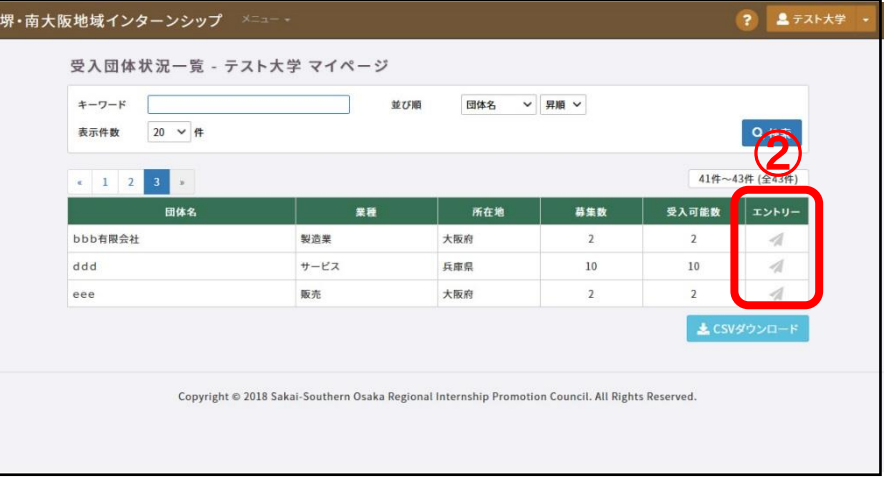

#### E「エントリーシート送信」画面

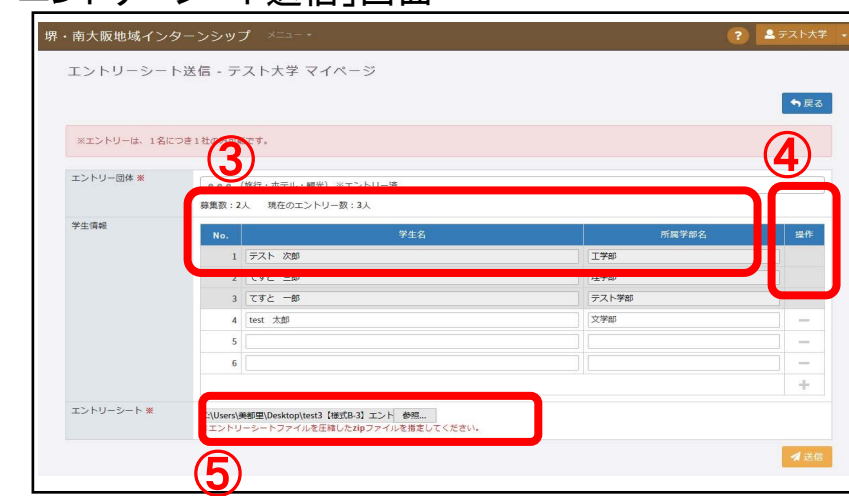

# 学生を企業にエントリーする一2 キャンクリーシャーン およい

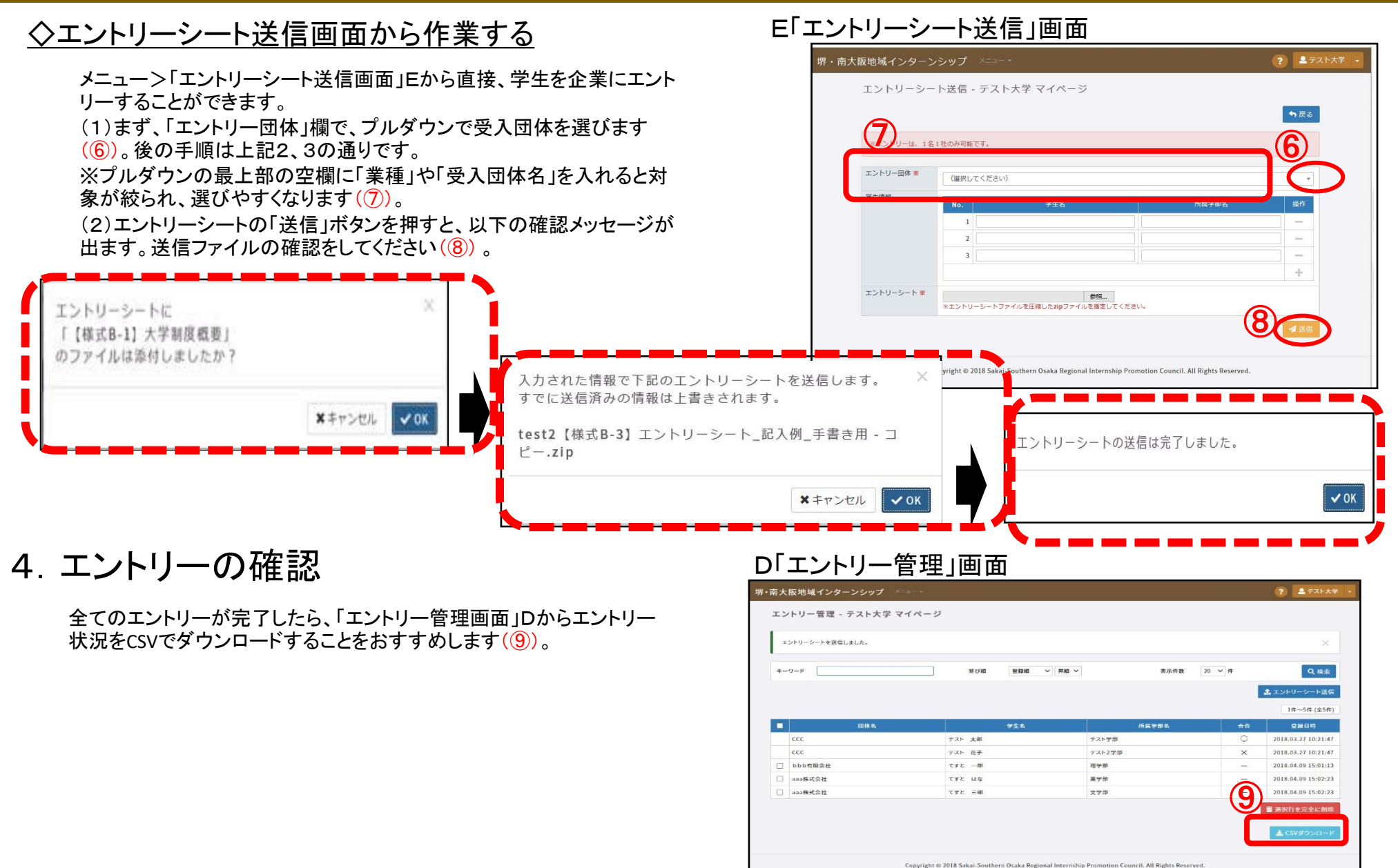

# 学生を企業にエントリーする一3 キャットナー キャップ キャック・ファイル

インターンシップシステム

 $^{\prime}$  9

### ◇エントリーした学生の削除

一旦エントリーした学生を削除したい場合は、「エントリー管理画面」D で、一覧の左端のチェックボックスをクリックし、「選択行を完全に削除」 ボタンをクリックすると、削除されます(⑩)。そのとき、削除する学生の エントリーシートを除いた圧縮ファイルを作成し、当該企業に再送信を お願いします。なお、削除した結果、エントリーした学生がゼロになった 場合、送信したファイルはシステム内で削除します。

※エントリー期間を過ぎると本システム内の入力処理はできません。応 募期間内の作業をお願い致します。ただし、一覧をCSVでダウンロード することは可能です。

### ◇二次募集のエントリー

二次募集のエントリーの手順は、一次募集と同じです。前述の1、2、3 の手順でお願いします。 **♡**ナ順での願いします。<br>※二次募集時には、一次募集**&∠25∫金)**と学生情報はすべて削除 されています。

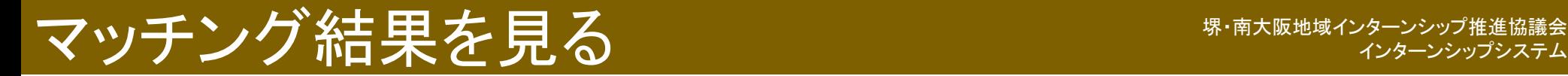

## 1.マッチング結果を見る

「エントリー管理画面」Dの一覧で、マッチング結果を見ることができます。 「合否」欄に、「〇」は採用、「×」は不採用です(10)。 ※マッチング結果は、一次募集のマッチング結果の公開日から2次募 集が始まるまでの期間に見ることができます。公開期間が短いため、 マッチング結果をCSVでダウンロードすることをおすすめします(⑫) 。

### D「エントリー管理」画面

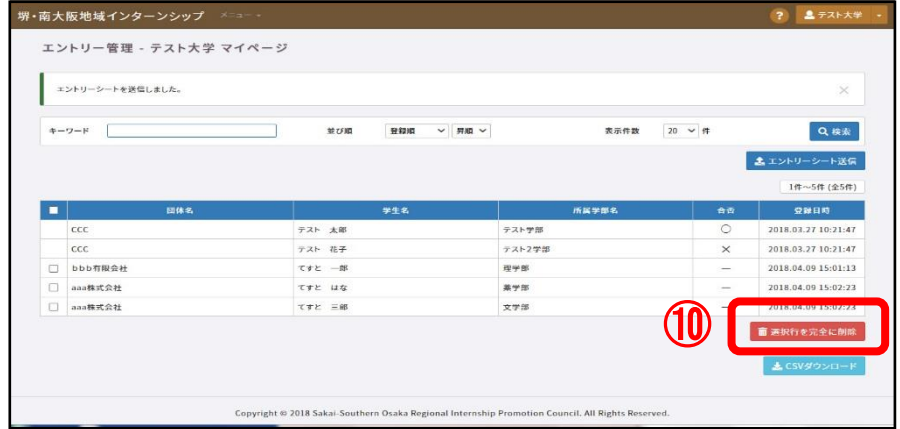

### D「エントリー管理」画面

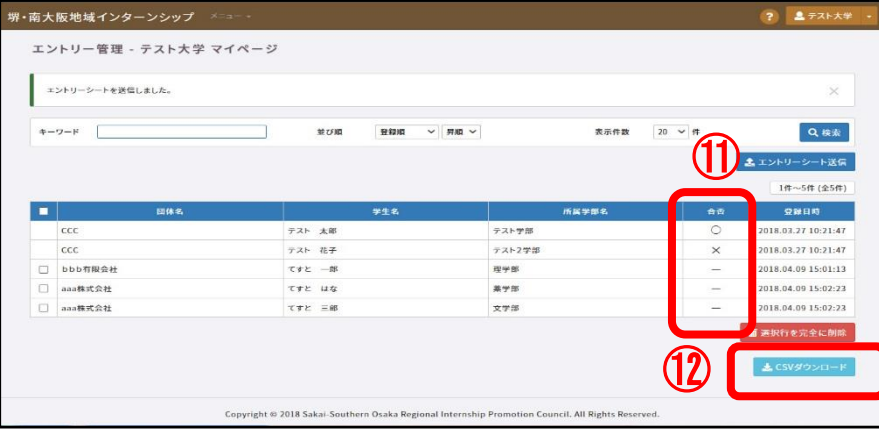

堺・南大阪地域インターンシップ等推進協議会 ホームページの利用について

#### 協議会のホームページをリニューアルしました。 インターンシップに関わる情報のご提供や手続き等の多くは、 ホームページから行っていただけるようになりましたので、ご利用 ください。

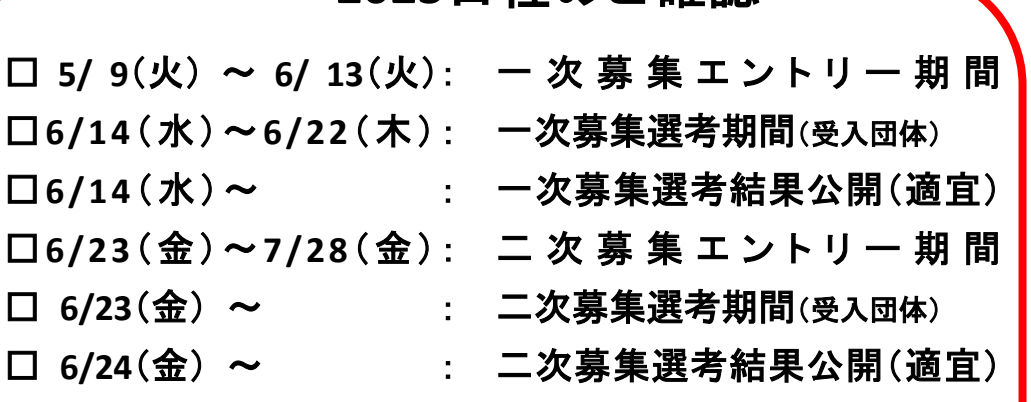

**2023**日程のご確認

※終了後のアンケート入力もよろしくお願いいたします。 □**7/20**(木)~**10/27**(金): アンケート入力可能期間

#### 堺・南大阪地域インターンシップ等推進協議会

堺経営者協会、南大阪地域大学コンソーシアム、堺市の三者は、堺・南大阪地域インターンシップ 等推進協議会として、インターンシップ等を通じて、「企業」と「大学(学生)」との橋渡しをします。 (堺・南大阪地域インターンシップ等推進協議会について、詳しくみる)

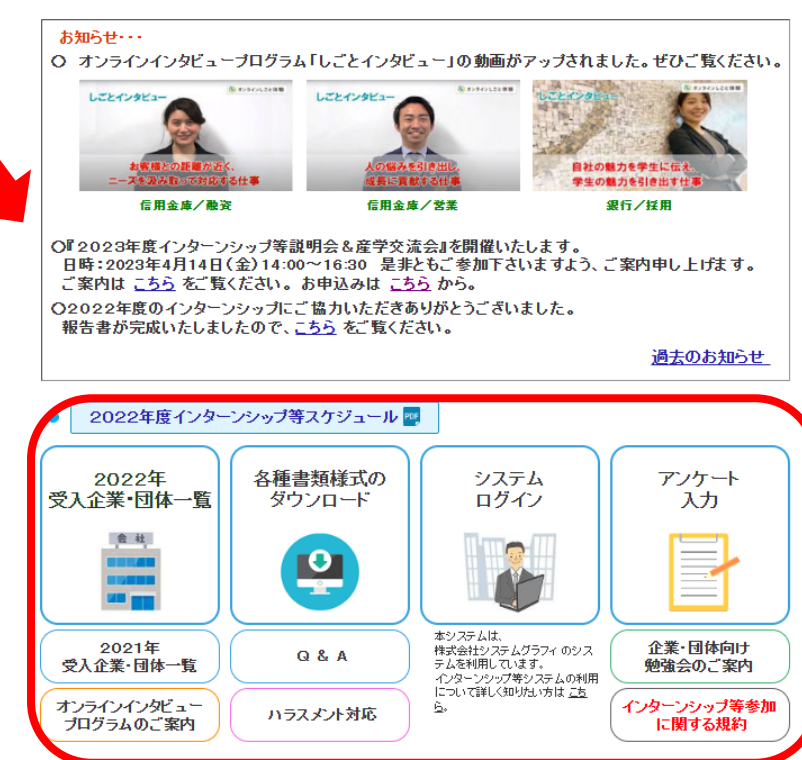

http://www.sakai-keikyo.org/internship/